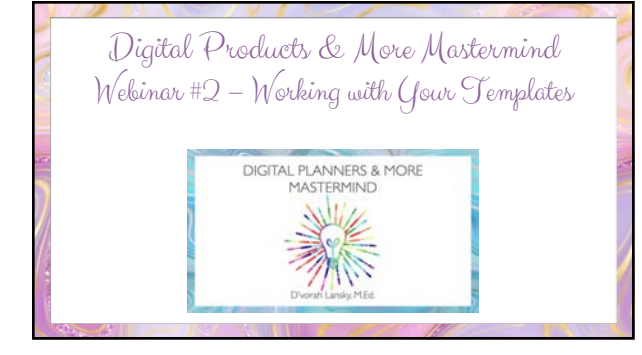

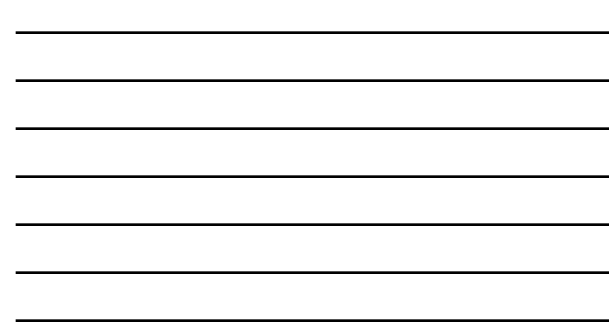

## What We'll Cover

- Create your planner layouts from any or all of the three templates provided in Module 2.
- This week, we set up the planner layouts and decide on the divider sections. Label and hyperlink your divider tabs.
- Next week we'll add original as well as PLR content to planners.
- Mastermind Idea Sharing Laser Coaching
- Action Steps

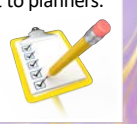

## Building Your Planner Page Framework

- Create a document in your preferred program.
- –Set the file dimensions at your preferred size, such as: –PowerPoint for PC (11.875 inches x 8.28 inches)
- –Keynote for Mac (855 x 595 points)
- –Affinity for Either (11.875 inches x 8.28 inches)
- Decide what type of content you'll have in each section and label your planner tabs and section dividers
- Design your Index / Home page
- 
- Add hyperlinks

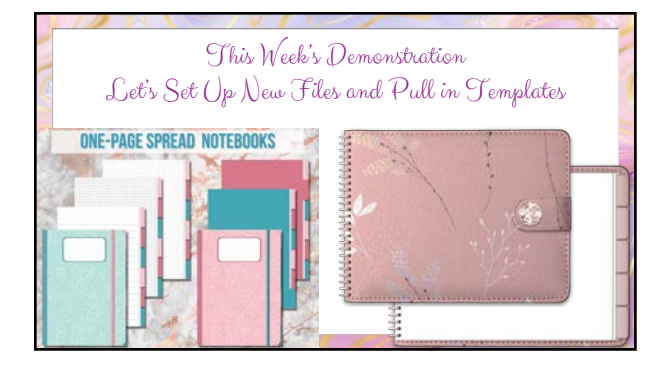

# Mastermind - Idea Sharing - Feedback

- What intrigues you about today's topic?
- What ideas come to mind for types of content that can be transformed into digital planner products.
- What questions do you have?
- Is there anything you'd like feedback on?

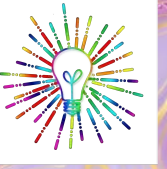

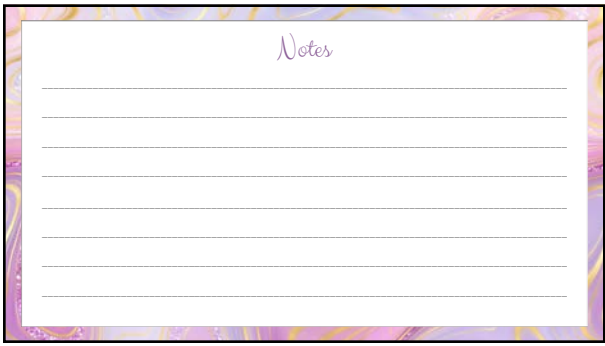

#### Question from Mok

- *I went through the training video on the creation of the digital planner. I got confused about when to group, when to lock, when to ungroup and unlock, then when to group and lock the tab text back again.*
- Grouping content makes it easy to move or copy/paste from page to page. • The lock feature is available in Keynote and allows you to work with
- various layers of content without having things jump around.
- Typically I lock my background images, tabs and tab text once in place. • That way I can easily add page content, design elements and hyperlinks.
- Important note: You NEVER want to lock or group your hyperlinks, or they won't work.

## Question from Kim

- *Some digital planners offer several different cover and interior choices. How does the user implement them, are they able to create their planner from a lot of different pdf's somehow?*
- Answer: Typically they're all in one PDF. You pull the file into your digital Notes app, such as GoodNotes for IOS or Noteshelf for Android or IOS. • You can then delete content you don't want or just scroll through the
- pages. You can also duplicate pages and move them to their section.
- I'd recommend that you invest in an affordable planner that catches your eye. That way you can get an idea of the type of instructions they provide and you can see how the product is delivered and put together.

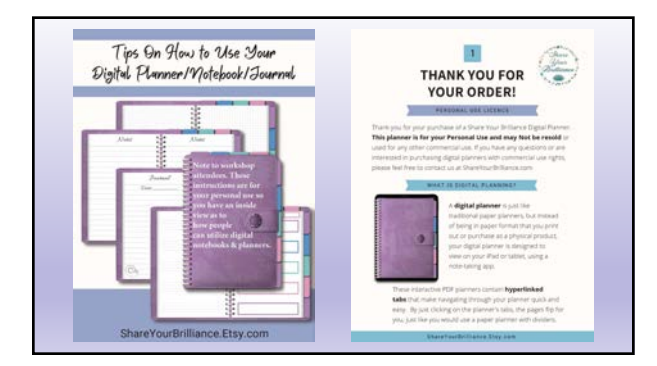

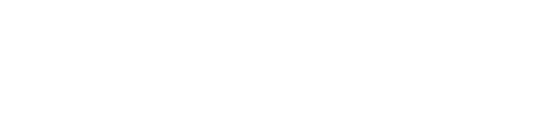

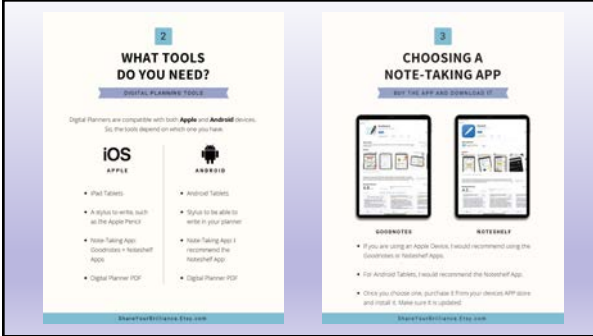

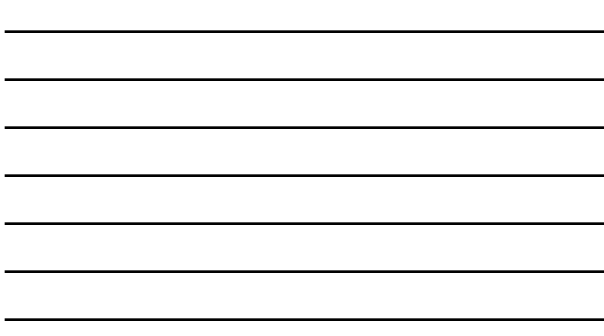

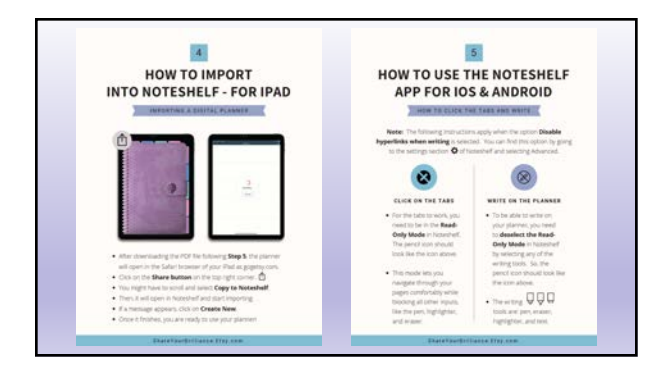

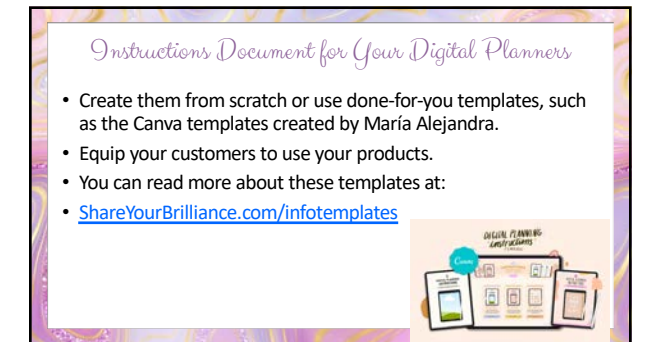

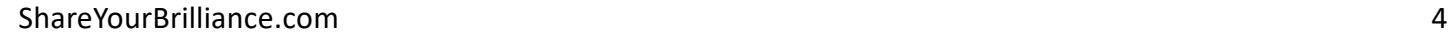

## Action Steps

- Download your template packs.
- Decide which one you'll work with first.
- Set up your Keynote (on Mac) or PowerPoint (on PC) File. • Organize your planner pages and sections and be sure to save
- the file in your planner folder so you can easily find it.
- Add text and hyperlinks to your tabs.
- Next week we'll begin adding content, so this week your task is to create your planner layout.

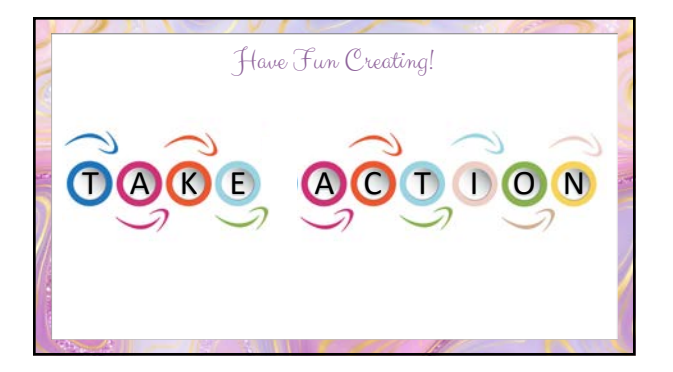

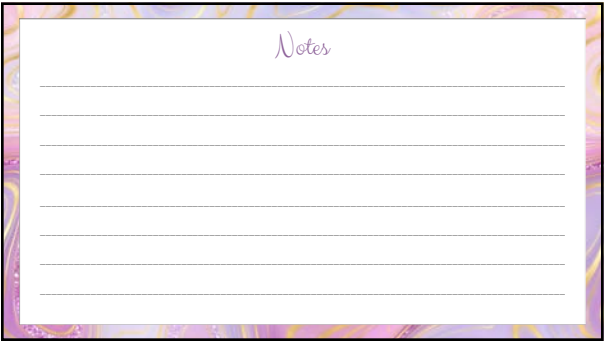